Rejestracja urządzeń z systemem iOS przebiega podobnie jak rejestracja urządzeń z systemem Android.

Aby dodać pojedyncze urządzenie do systemu, najedź na przycisk Dodaj nowe urządzenie w zakładce URZĄDZENIA i wybierz opcję "Zarejestruj urządzenie".

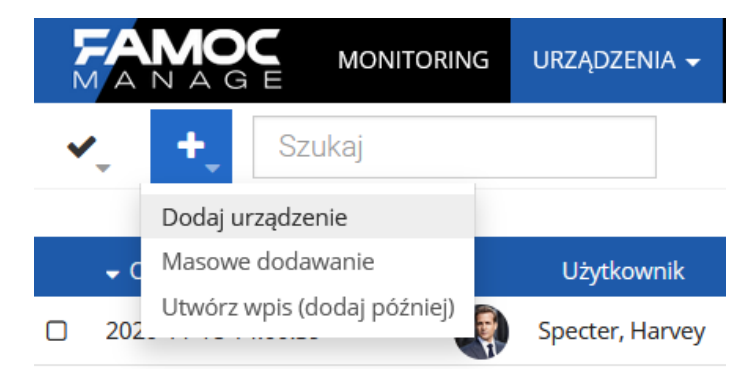

Pojawi się okno modalne krok po kroku i poprowadzi Cię przez proces rejestracji. Na początek wybierz platformę - Apple.

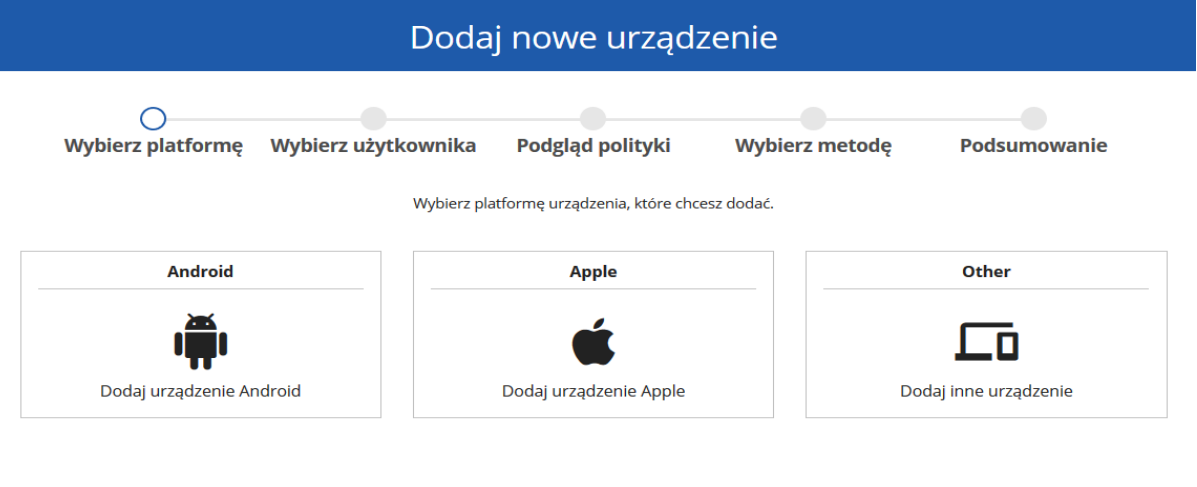

W drugim kroku wybierz użytkownika urządzenia i w razie potrzeby edytuj adres e-mail i numer telefonu użytkownika. Wybierz metodę rejestracji - BYOD dla urządzeń z wydzieloną częścią prywatną i roboczą. W zależności od wybranej metody zostanie przypisana odpowiednia polityka. Metoda BYOD będzie również wymagać wprowadzenia zarządzanego Apple ID. Więcej o zarządzanym Apple ID przeczytasz [tutaj](https://support.apple.com/pl-pl/guide/apple-business-manager/mdm1c9622977/web). Możesz także wybrać grupę urządzeń.

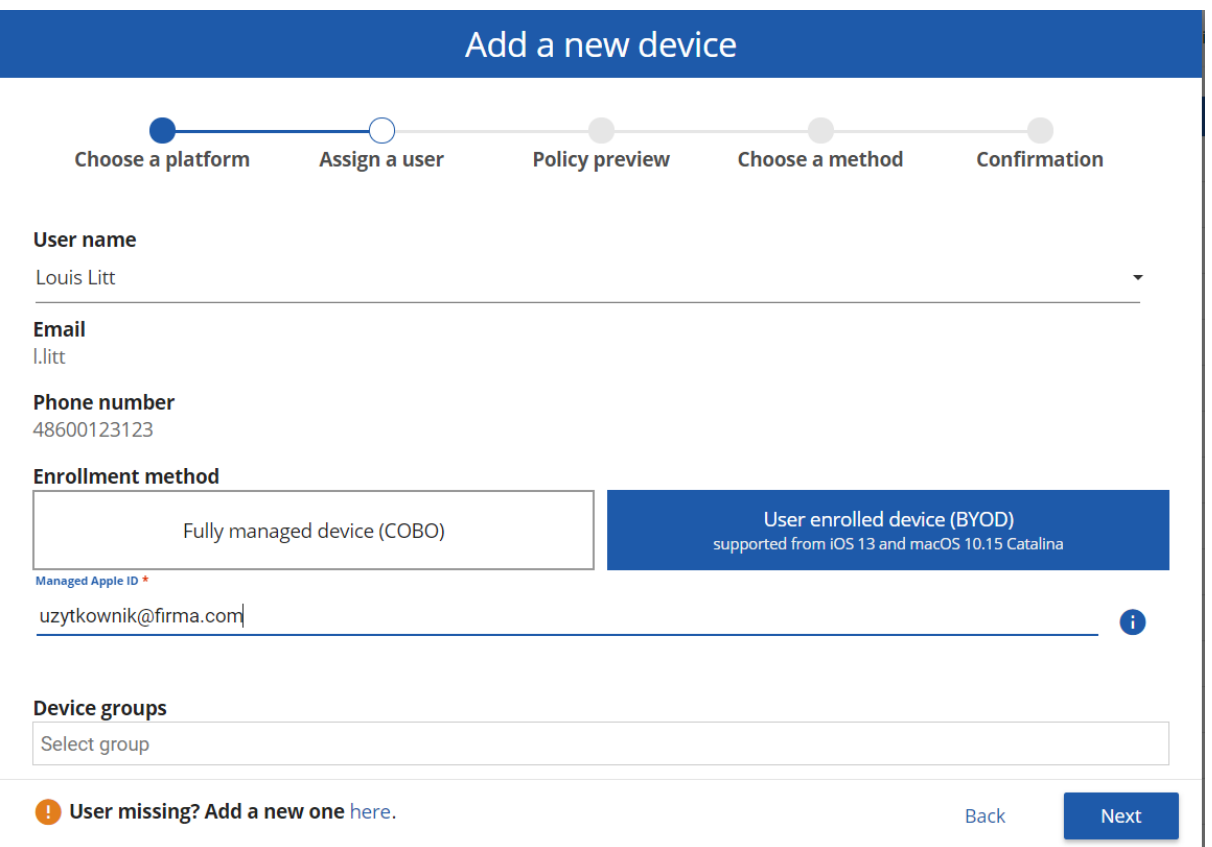

Trzeci krok wyświetla zasady i aplikacje, które zostaną przypisane do urządzenia. Jest to oparte na grupie urządzeń lub grupie użytkowników.

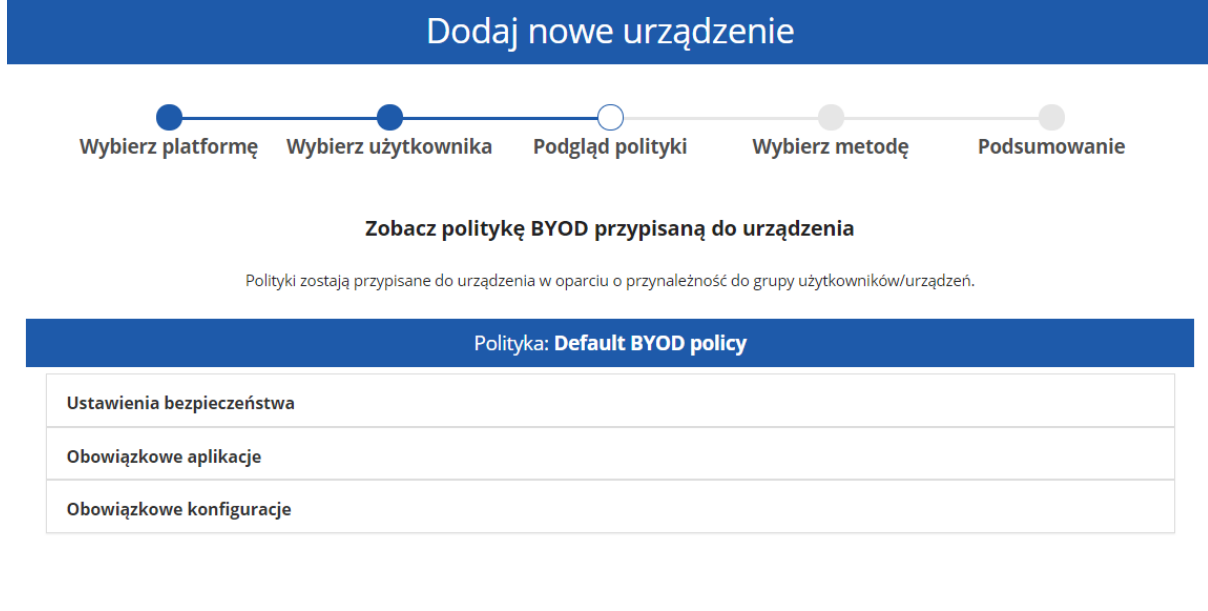

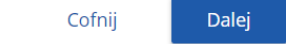

W przedostatnim kroku wybierz żądaną metodę rejestracji. W przypadku urządzeń iOS istnieją dwie możliwe opcje.

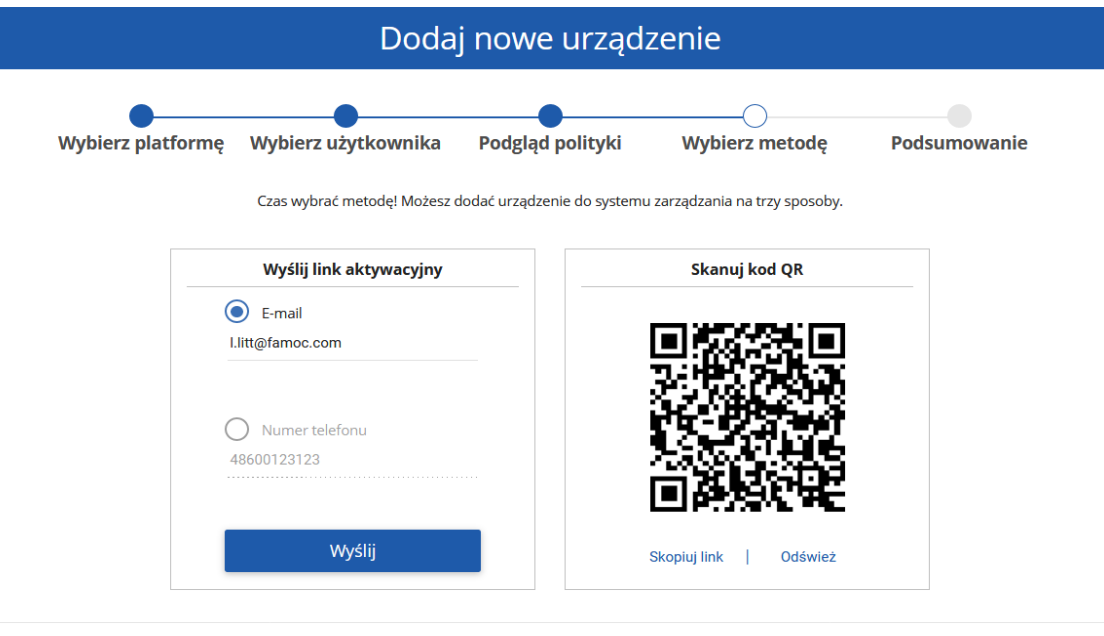

Cofnij

## **Wysłanie linku rejestracyjnego**

Link do strony rejestracji może zostać wysłany na adres email użytkownika lub SMS-em. Uwaga: Aby użyć opcji SMS, musisz mieć zainstalowaną bramkę SMS.

## **Zeskanowanie kodu QR**

Aby to zrobić, użyj wbudowanego w urządzenie aparatu lub pobranej aplikacji zewnętrznej, która umożliwia odczytanie i otwarcie kodu QR. Aplikacja powinna zostać ustawiona na automatyczne otwieranie linków w przeglądarce Safari. W przeciwnym razie kod QR może zostać uznany za wykorzystany przed otwarciem go w przeglądarce internetowej. Po zeskanowaniu urządzenie wyświetli stronę dodawania nowego urządzenia z możliwością pobrania modułu FAMOC Base Agent.

Kliknij Agent bazowy, aby rozpocząć pobieranie profilu.

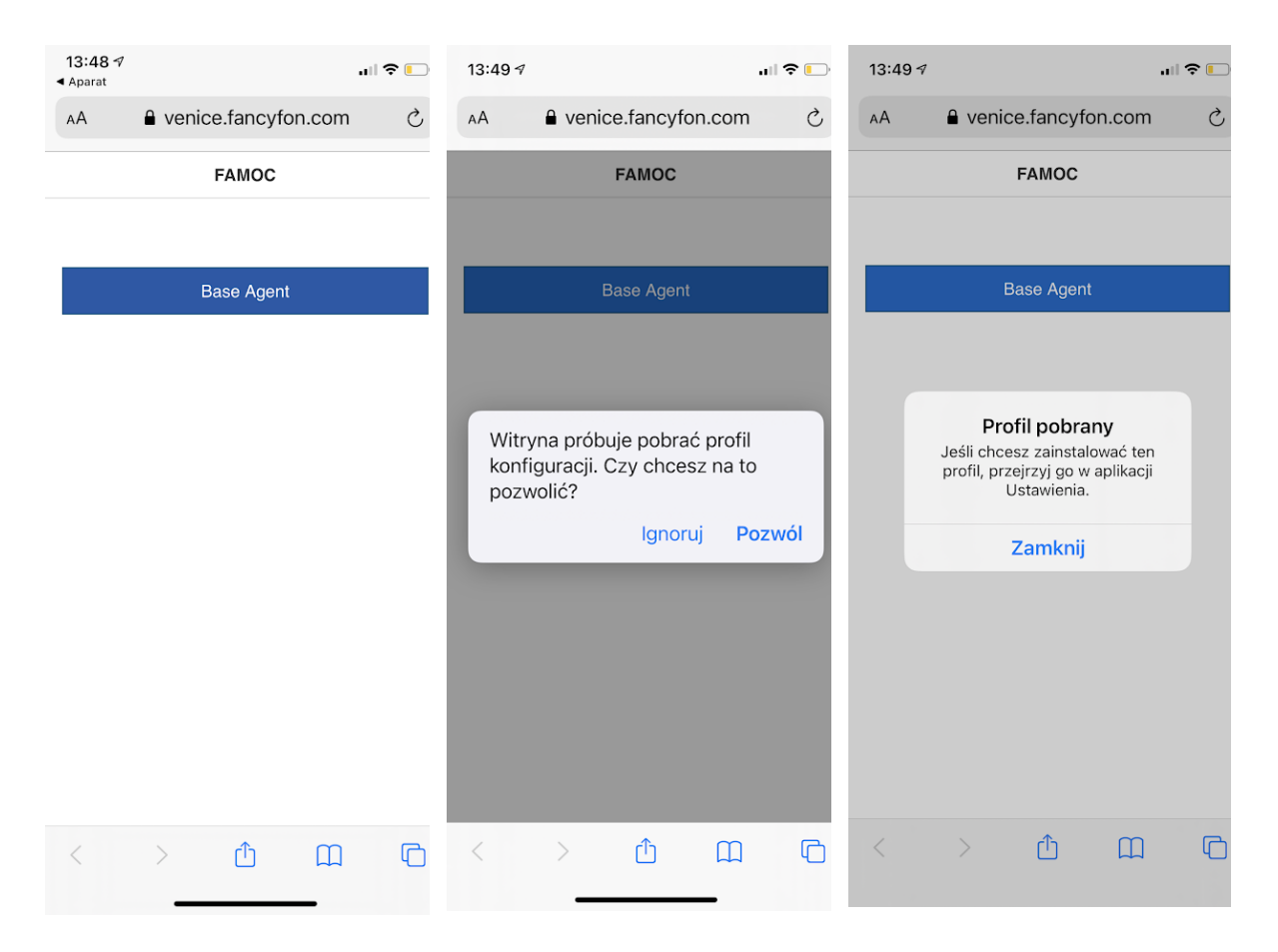

Po pobraniu profilu przejdź do ustawień. Pobrany profil zostanie wyświetlony pod ID użytkownika. Kliknij Profil, a następnie kliknij Zainstaluj. Potwierdź swoim hasłem.

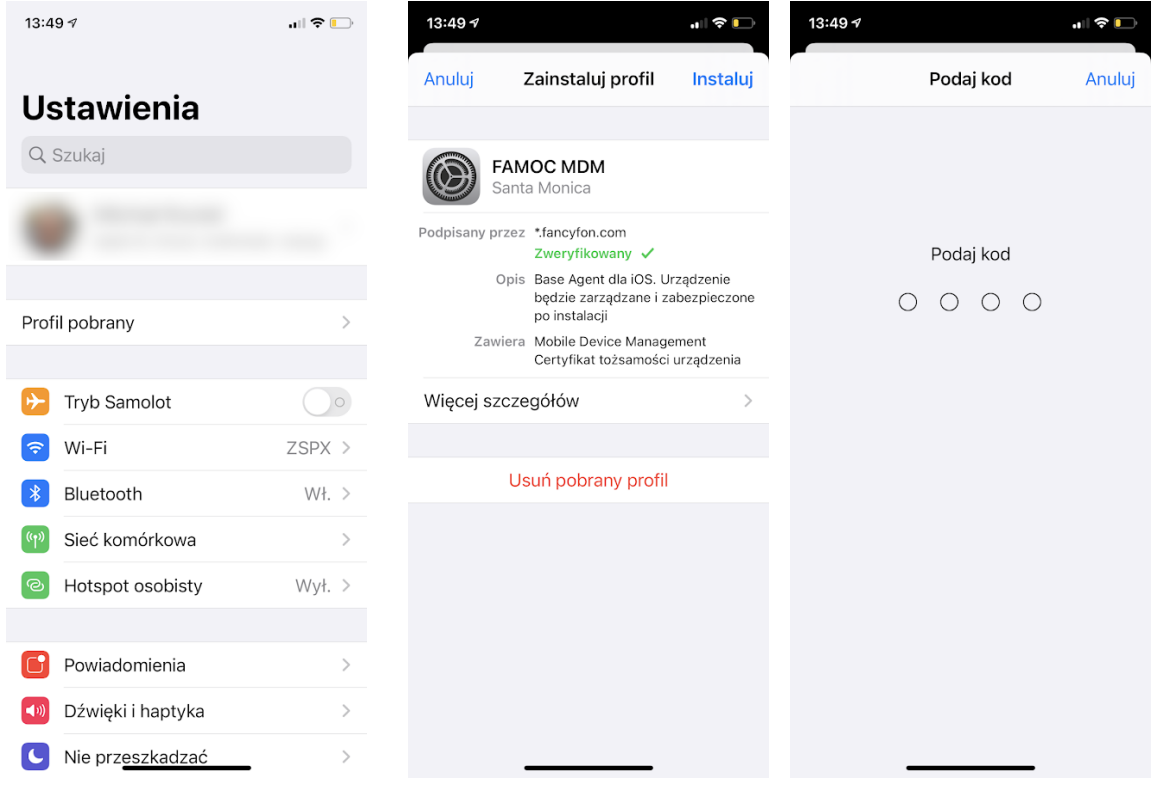

Kontynuuj instalację i potwierdź, że ufasz źródłu profilu. Po zainstalowaniu profilu zarządzanie jest aktywne.

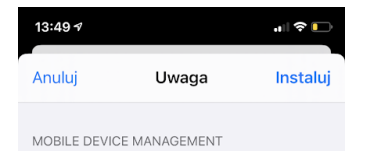

Gdy zainstalujesz ten profil, administrator "https://venice.fancyfon.com/ios/" będzie mógł zdalnie zarządzać iPhone'em.

Administrator może gromadzić dane<br>osobowe, dodawać/usuwać konta<br>i ograniczenia, instalować aplikacje,<br>zarządzać nimi i listować je, a także<br>zdalnie wymazywać iPhone'a.

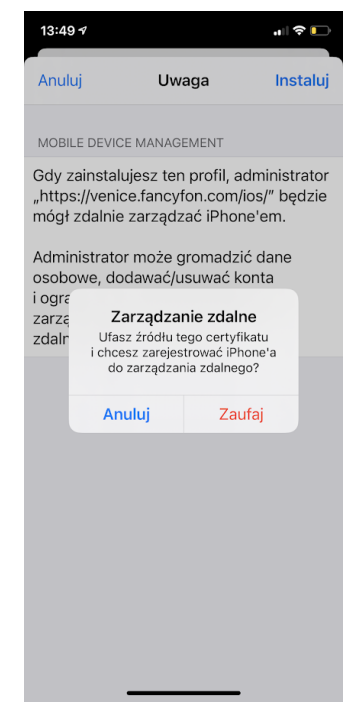

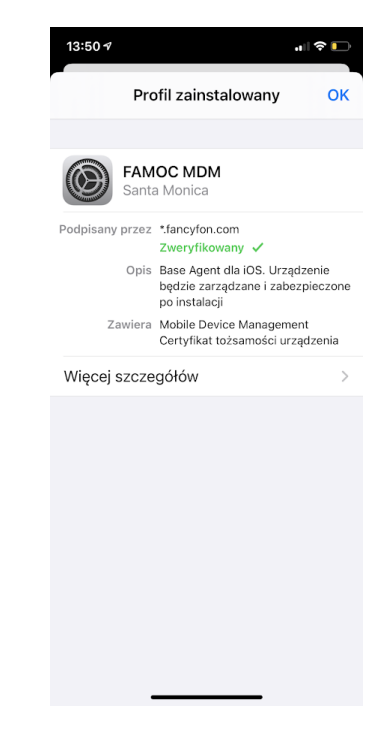